# 虚拟化平台的搭建

虚拟化,简单讲,可以实现将一台计算机虚拟化为若干台逻辑计算机,每个逻辑计算机能运 行不同操作系统而且互不干扰,能较大提高资源利用率,通过虚拟化平台的搭建,可以通过客户端 实现对不同服务器统一的管理,实现资源动态调度、安全部署和实时动态监控等功能,简单便捷。

### ⼀、**ESXI**的安装和配置

ESXI类似于一个操作系统,可安装至虚拟机,即刻下载和运行虚拟设备,实现降低配置要求 和简化部署,将光盘放置机器引导安装,以下以Wmware ESXI 5.1.0版本为例,

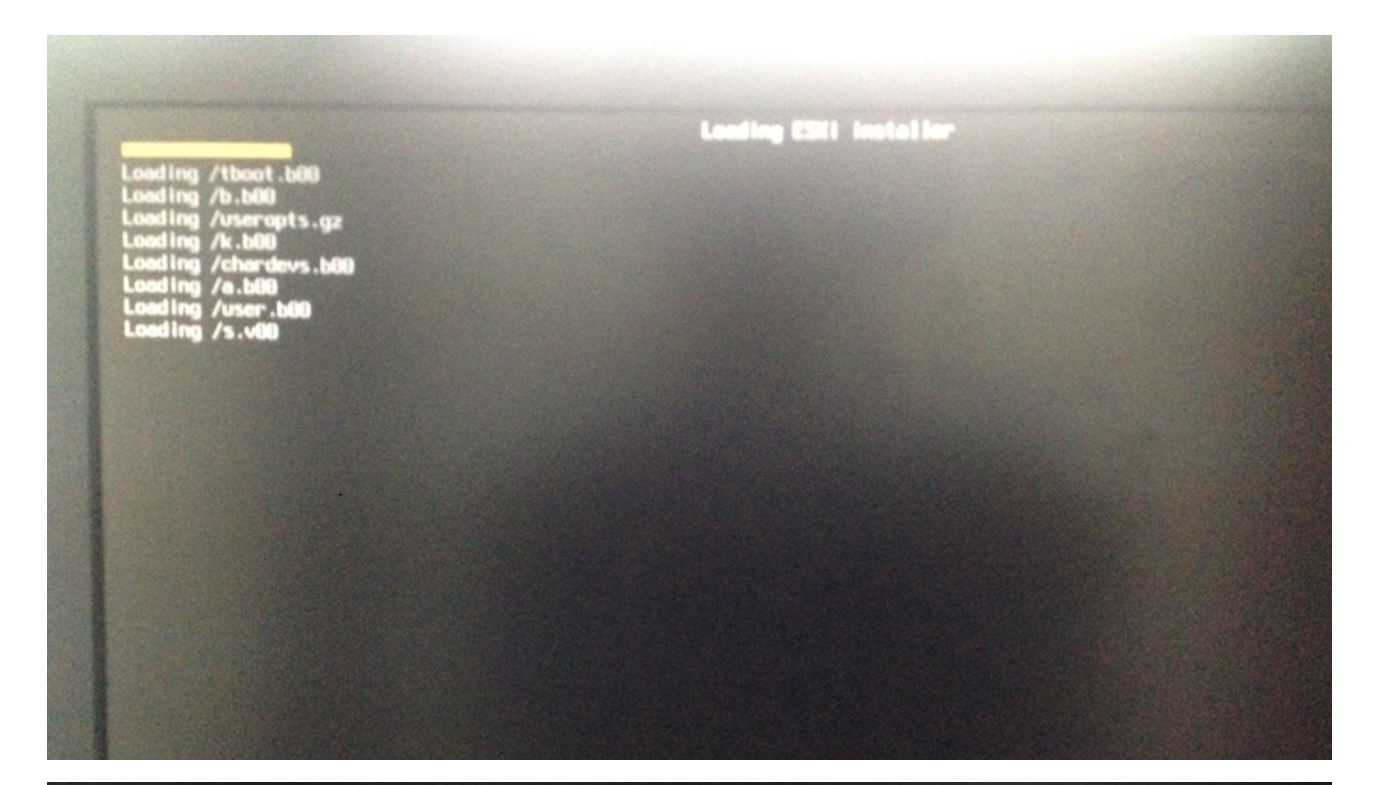

VMware ESXi 5.1.0 (VMKernel Release Build 2000251)

IBM eserver xSeries 346 -[8840105]-

Intel(R) Xeon(TM) CPU 3.00GHz<br>6 GiB Memory

tcpip3 loaded successfully.

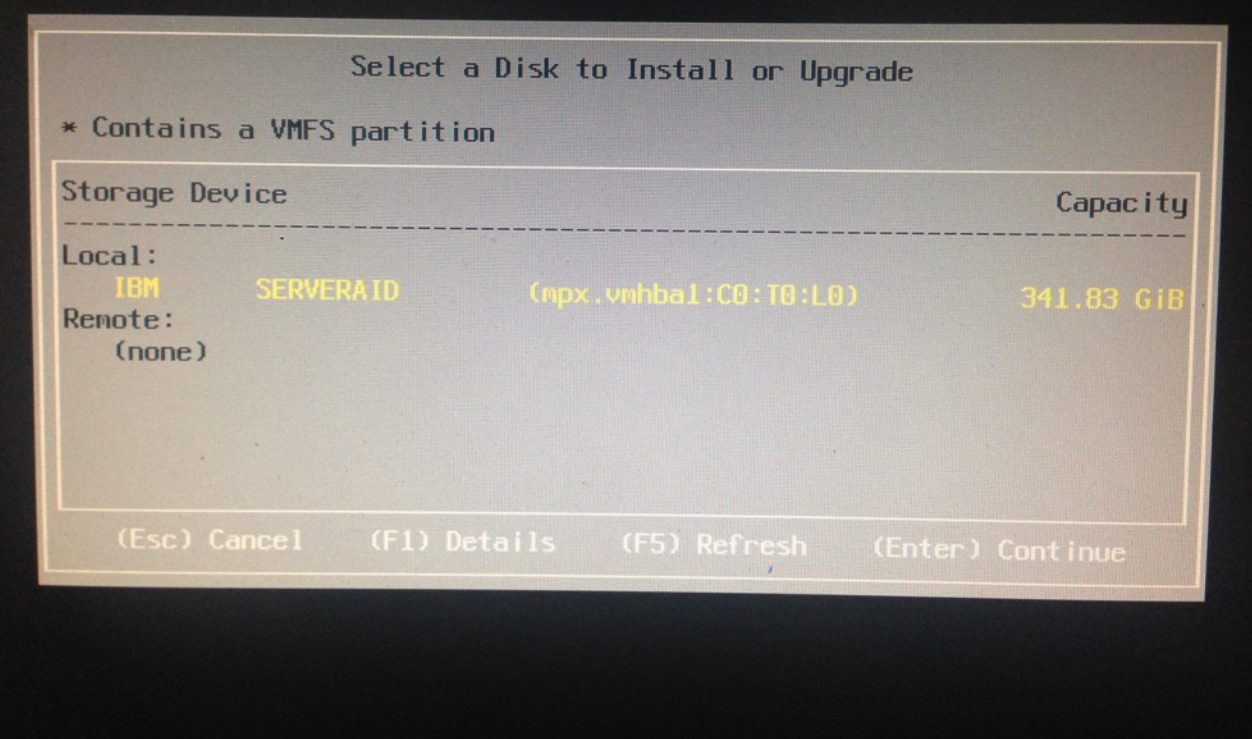

VMware ESXi 5.1.0 Installer

Rebooting Server

The server will shut down and reboot.

The process will take a short time to complete.

由于机房资源有限, 作为试验用的服务器比较老旧, 配置不符, 无法完成最终的安装, 以下 以网络上4.0版本作为例子进行描述, 安装方法与上面一致, 当装载完毕时, 会出现完成进度条, 此 速度由硬件性能等因素决定,

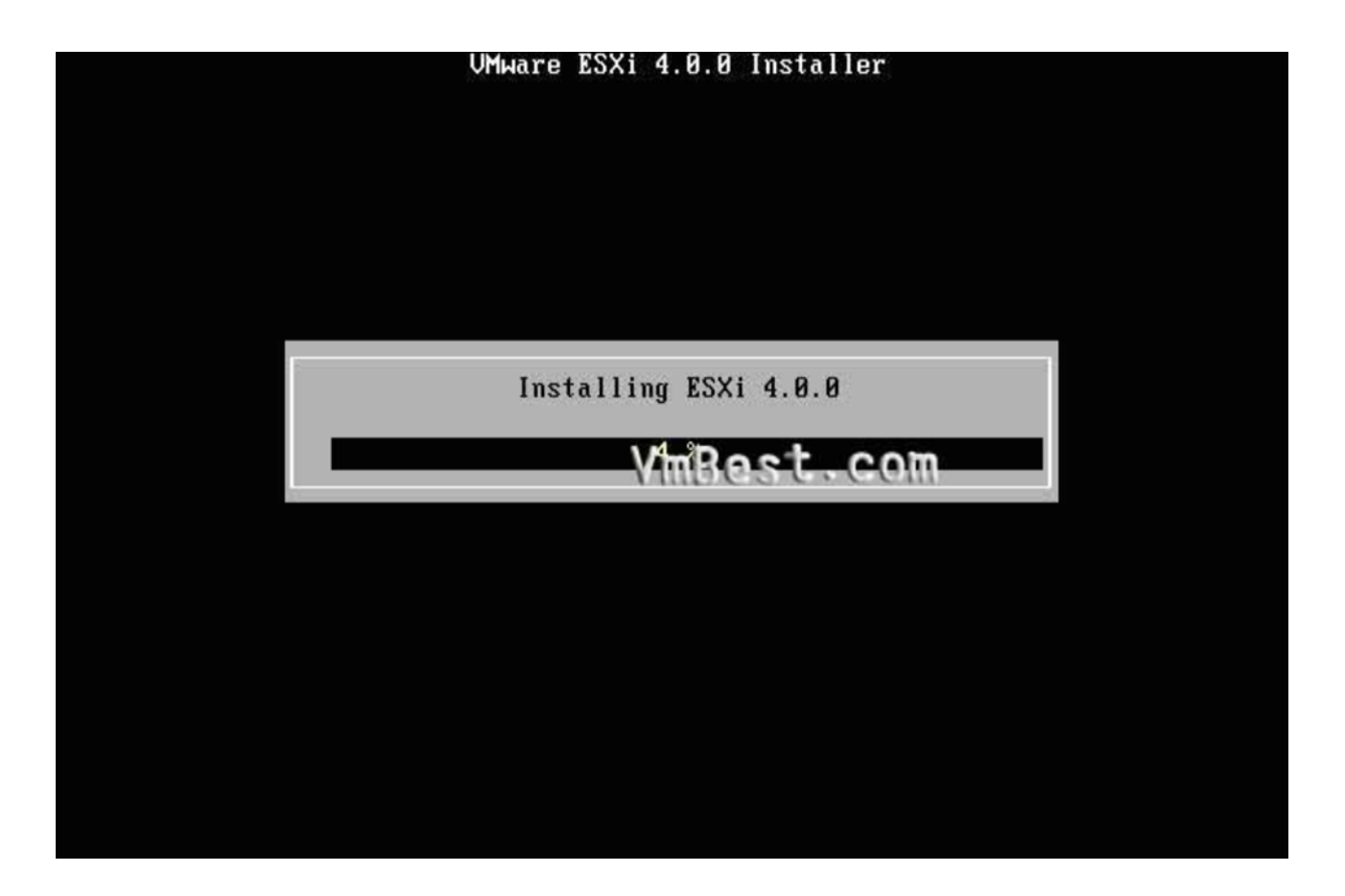

安装完成后, 同意协议, 即出现以下完成界面,

### UMware ESXi 4.0.0 Installer

### **Installation Complete**

ESXi 4.0.0 has been successfully installed.

ESXi 4.0.0 will operate in evaluation mode for 60 days. To use ESXi 4.0.0 after the evaluation period, you must register for a UMware product license. To administer your server, use the vSphere Client or the Direct Console User Interface.

 $m3e$ st.com You must reboot the server to start using ESXi 4.8.8.

Be sure to remove the installation disc before you reboot.

(Enter) Reboot

进入系统后,需要对ESXI进行配置,

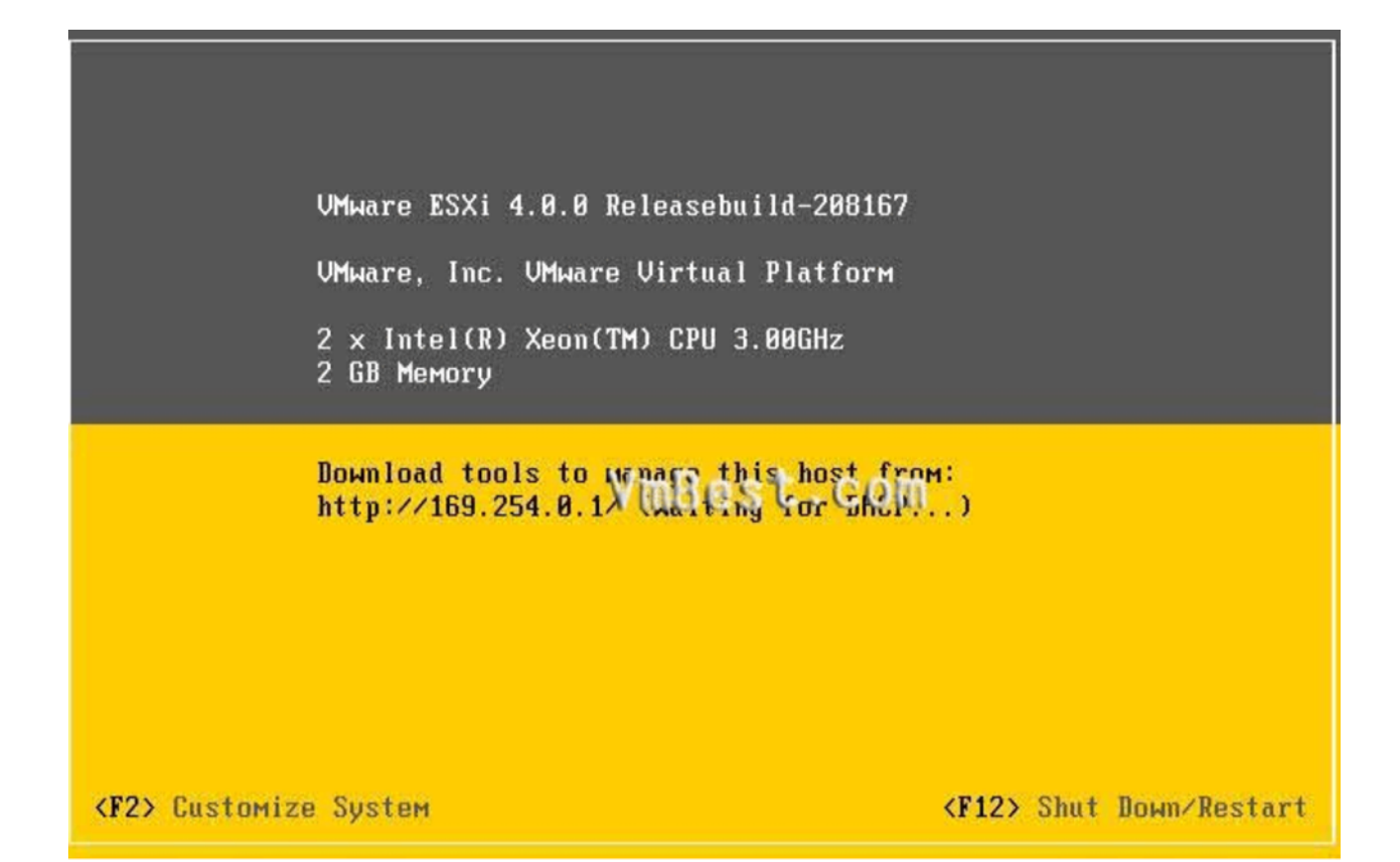

按F2进入定义系统设置,选择IP配置,

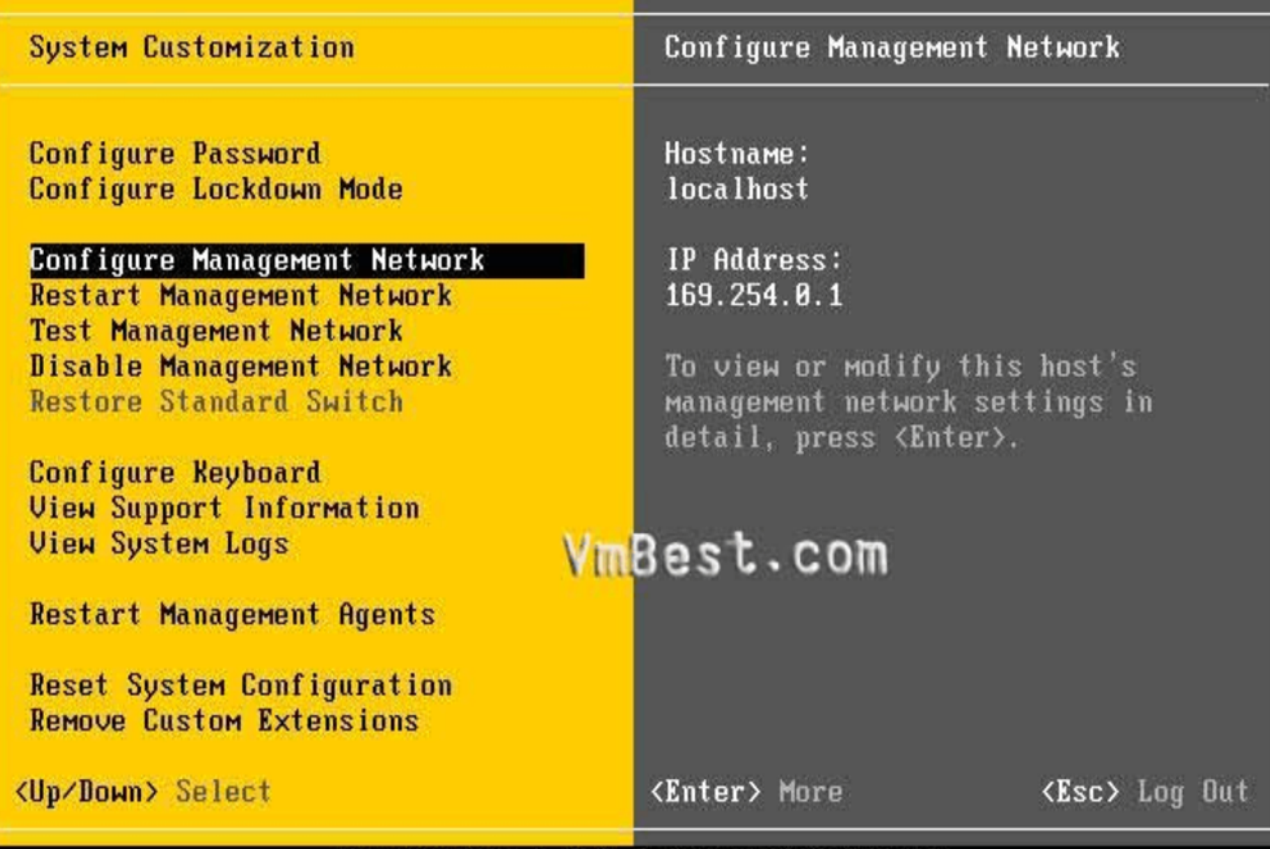

IMuaro FSYi 4 0 0 Poloasobuild-208167

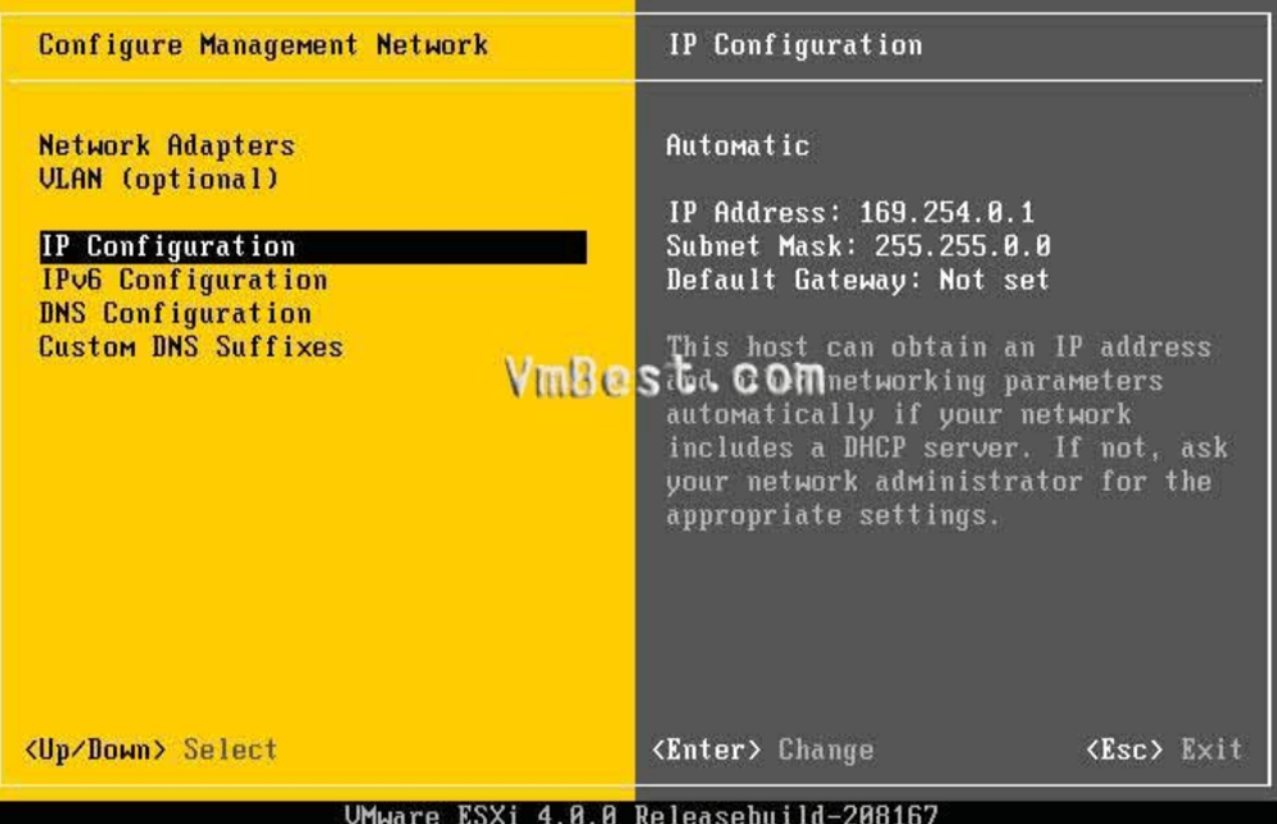

按下回车后,输入IP地址,

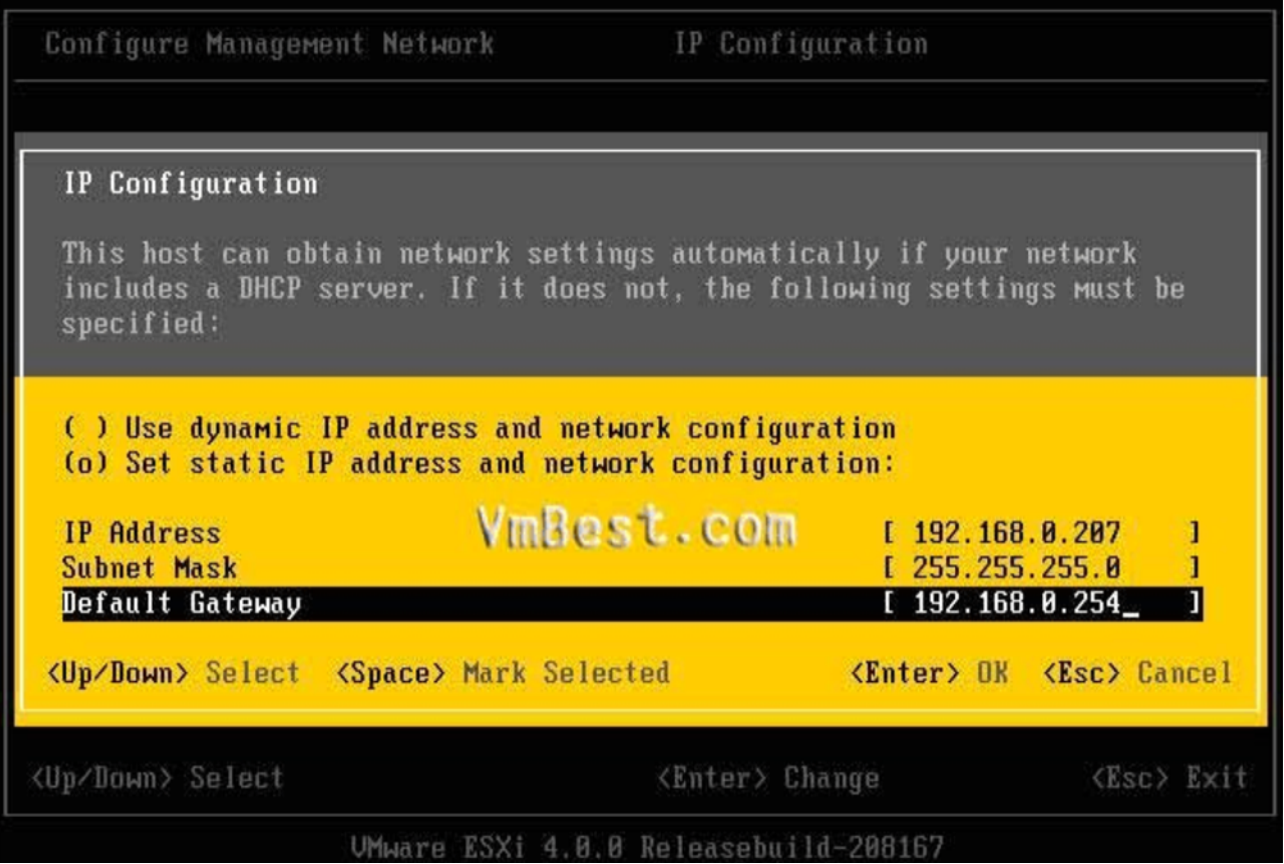

配置完成后,会提示复位网络,同意即可,同样可以设置DNS,回车后确认。以上即为ESXI 的安装和配置。

## ⼆、**Vmware vSphere Client**和**vCenter**

### 1、VC的下载和使用

公司作为测试用的ESXI主机IP地址为10.88.1.9,在IE浏览器地址栏输入该IP回车后,即可在 该页面下载vSphere Client客户端,

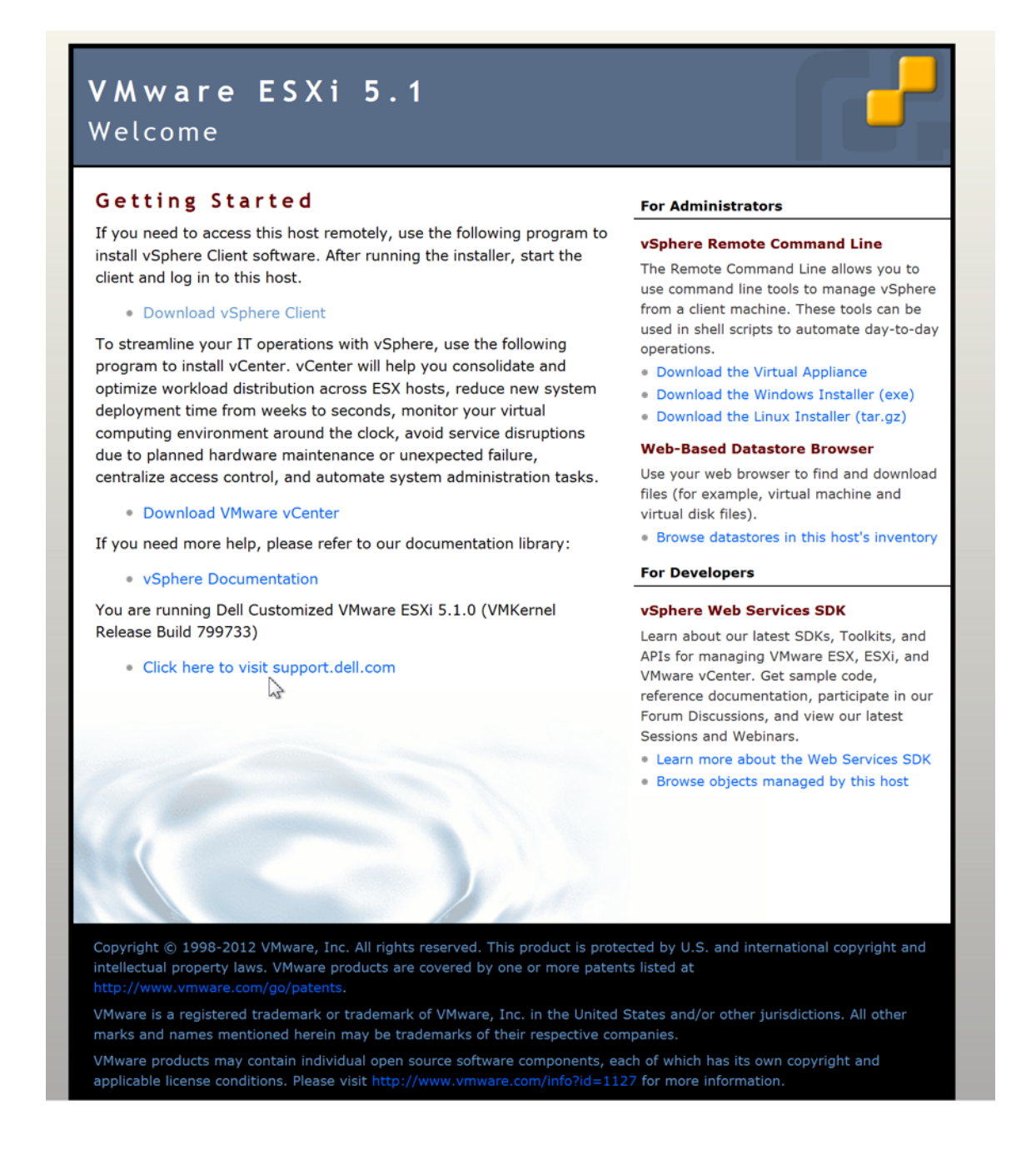

点击"Downlowd"讲行安装,安装完成后桌面会有VC快捷方式,输入用户名和密码即可访问 ESXI主机, 用户名为root,

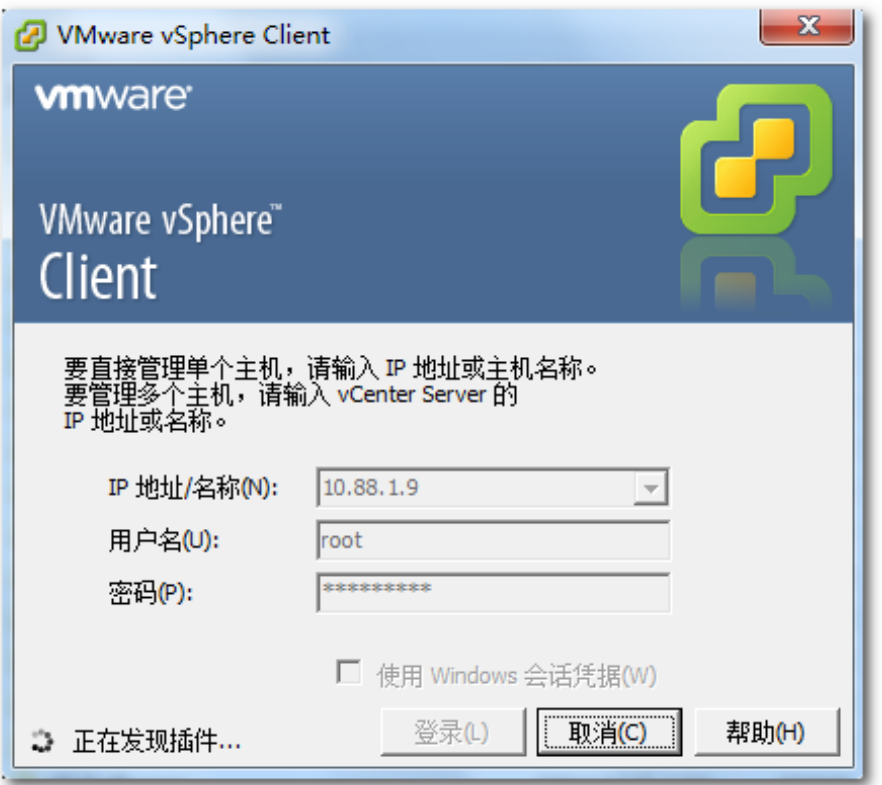

连接后可登录VC界⾯,可以看出跟workstation界⾯和功能差不多,

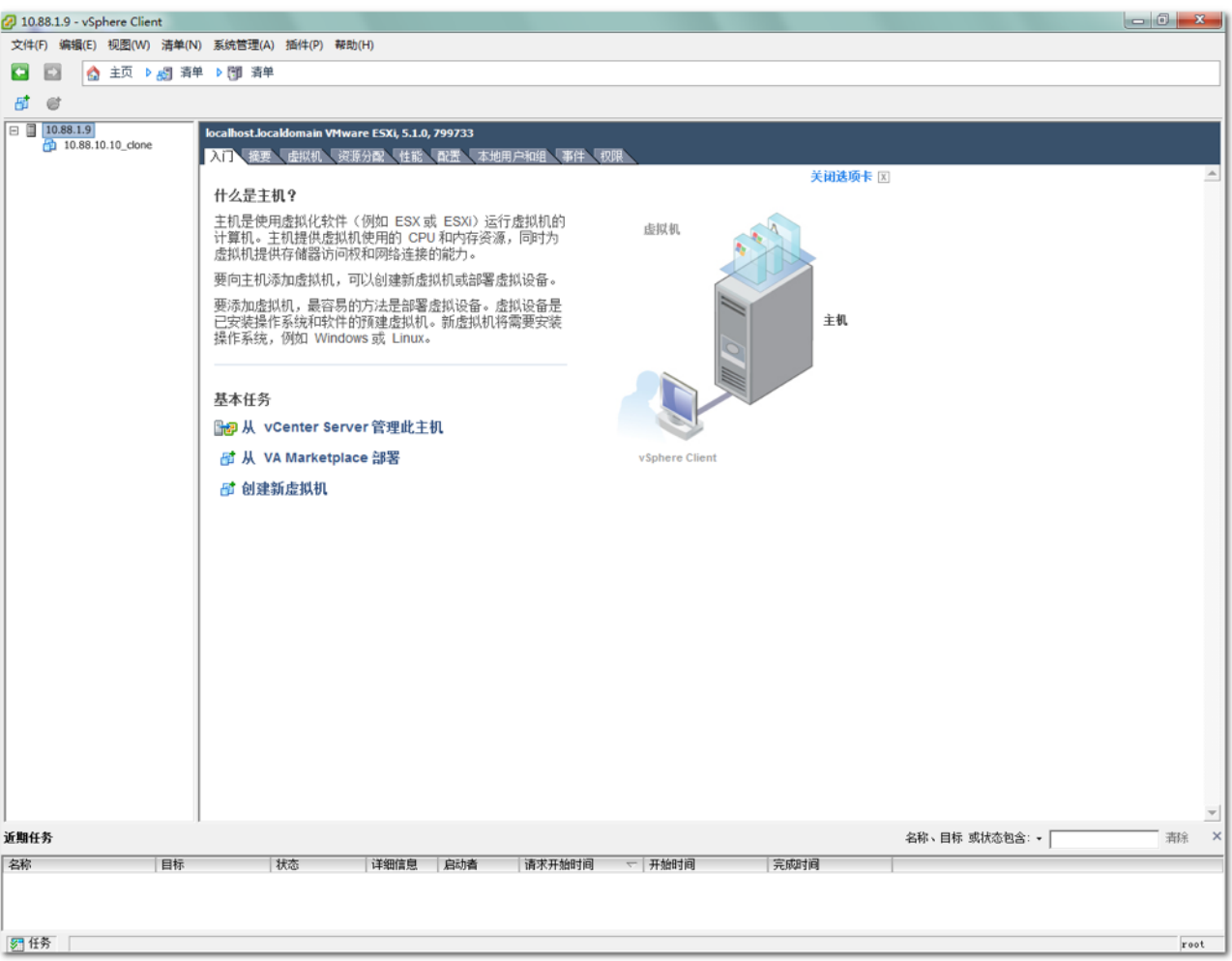

倘若要访问和管理其他ESXI宿主机,则需要⽤到vCenter Server,它可以以单⼀控制的点管 理所有vSphere平台下的ESXI主机和ESXI主机里面的虚拟机,并可以提供更详细的虚拟架构信息, 同时进⾏⼤规模的管理⼯作。

### **2**、**VCENTER**的安装

vCenter 可以直接安装在1.9下的虚拟机上,因此在1.9下直接配置台虚拟机,装上windows服 务器系统,系统为windows server 2008R2,

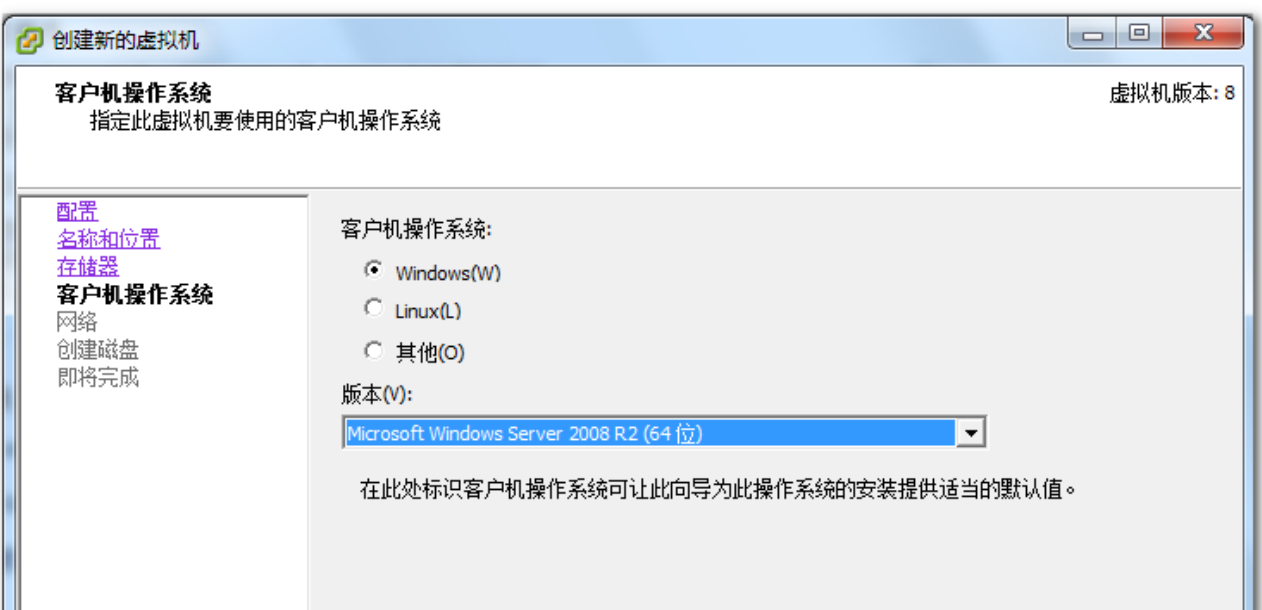

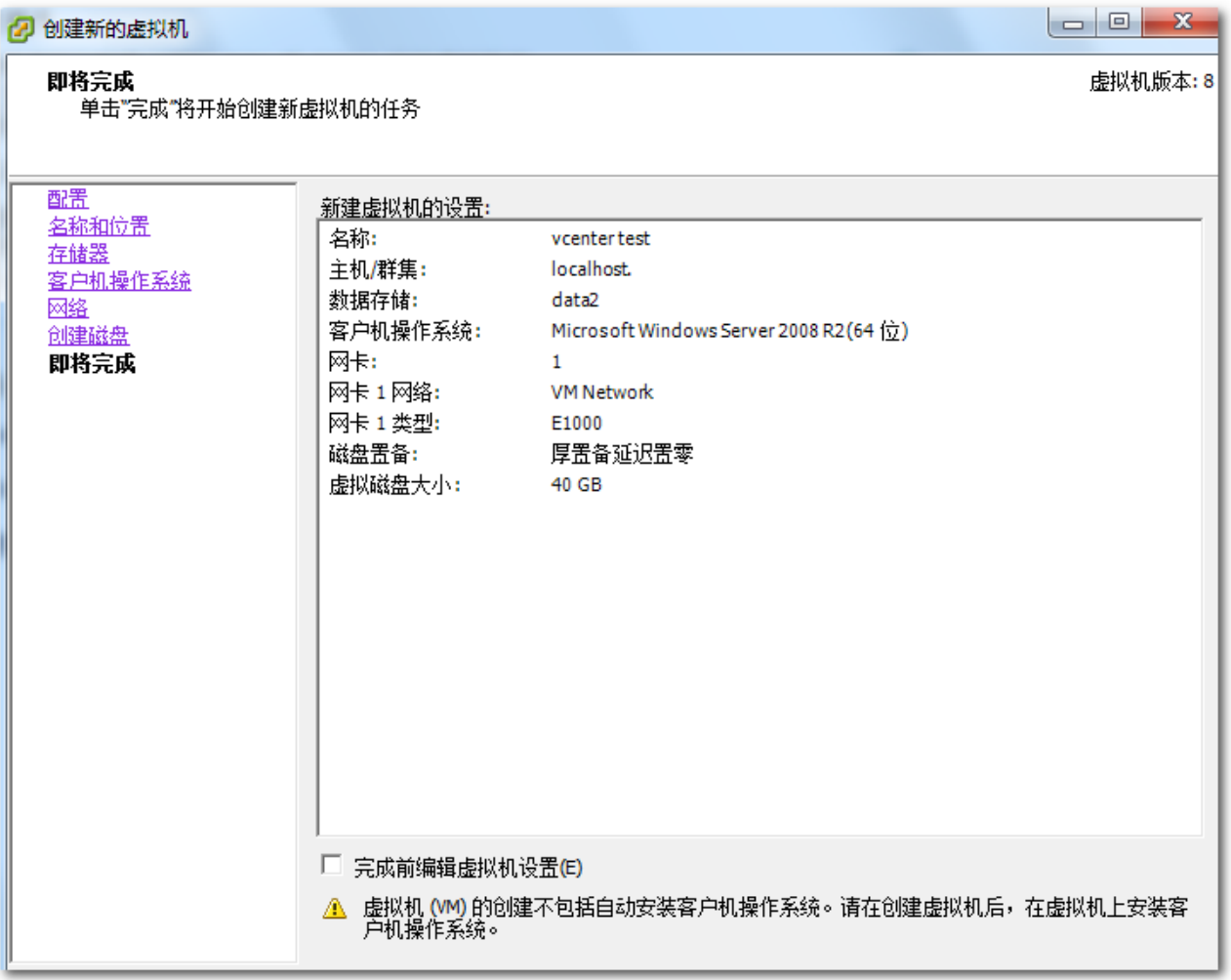

配置完成后即可开始安装,设置服务器IP为10.88.1.166,

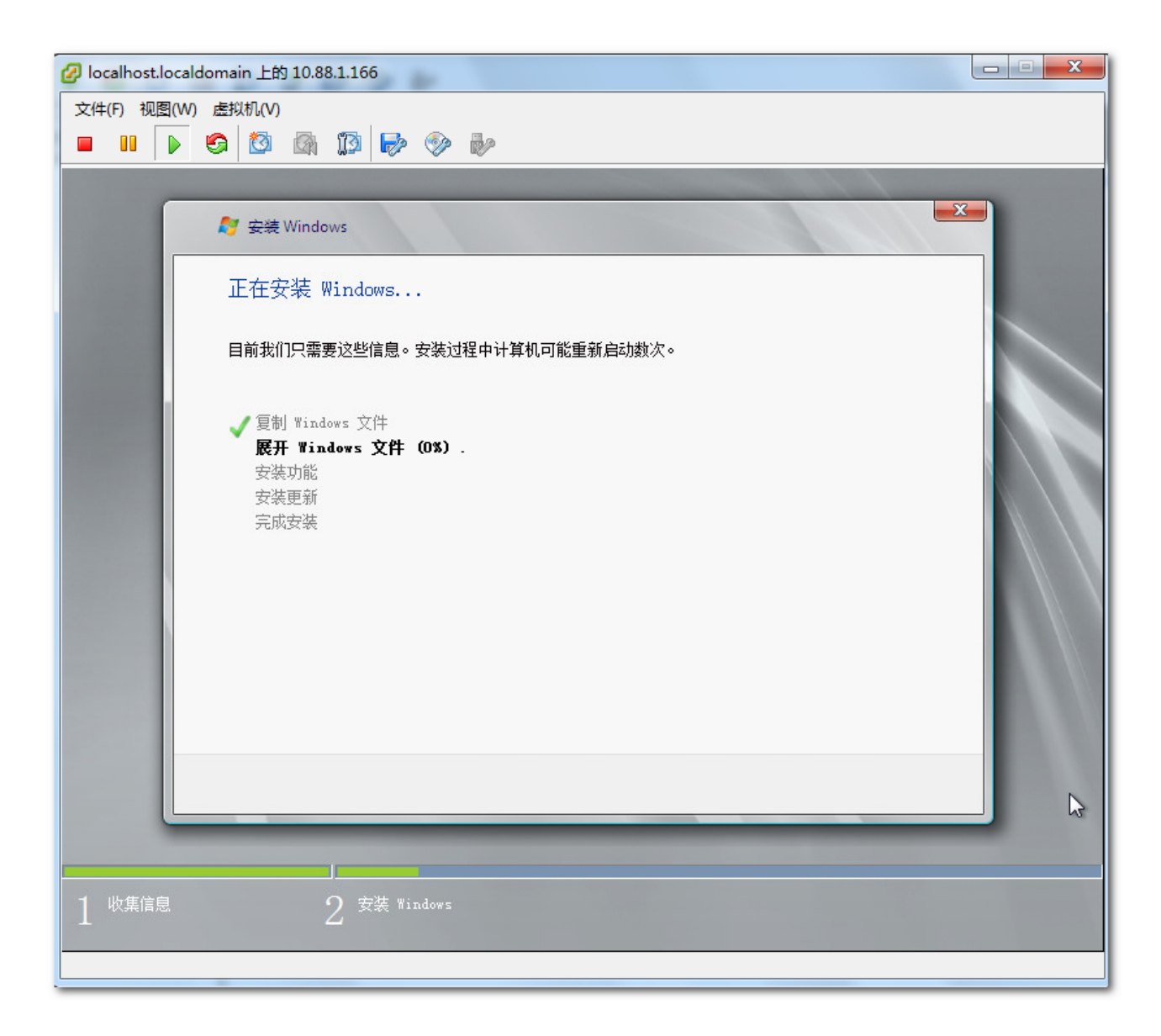

系统安装完成后,即可安装vCenter服务,打开服务器控制台,从驱动器中选择"连接到本地 磁盘上的ISO镜像",在弹出窗口中选择vCenter Server的ISO镜像即可,加载完成后即可出现 vCenter Server的安装界⾯,

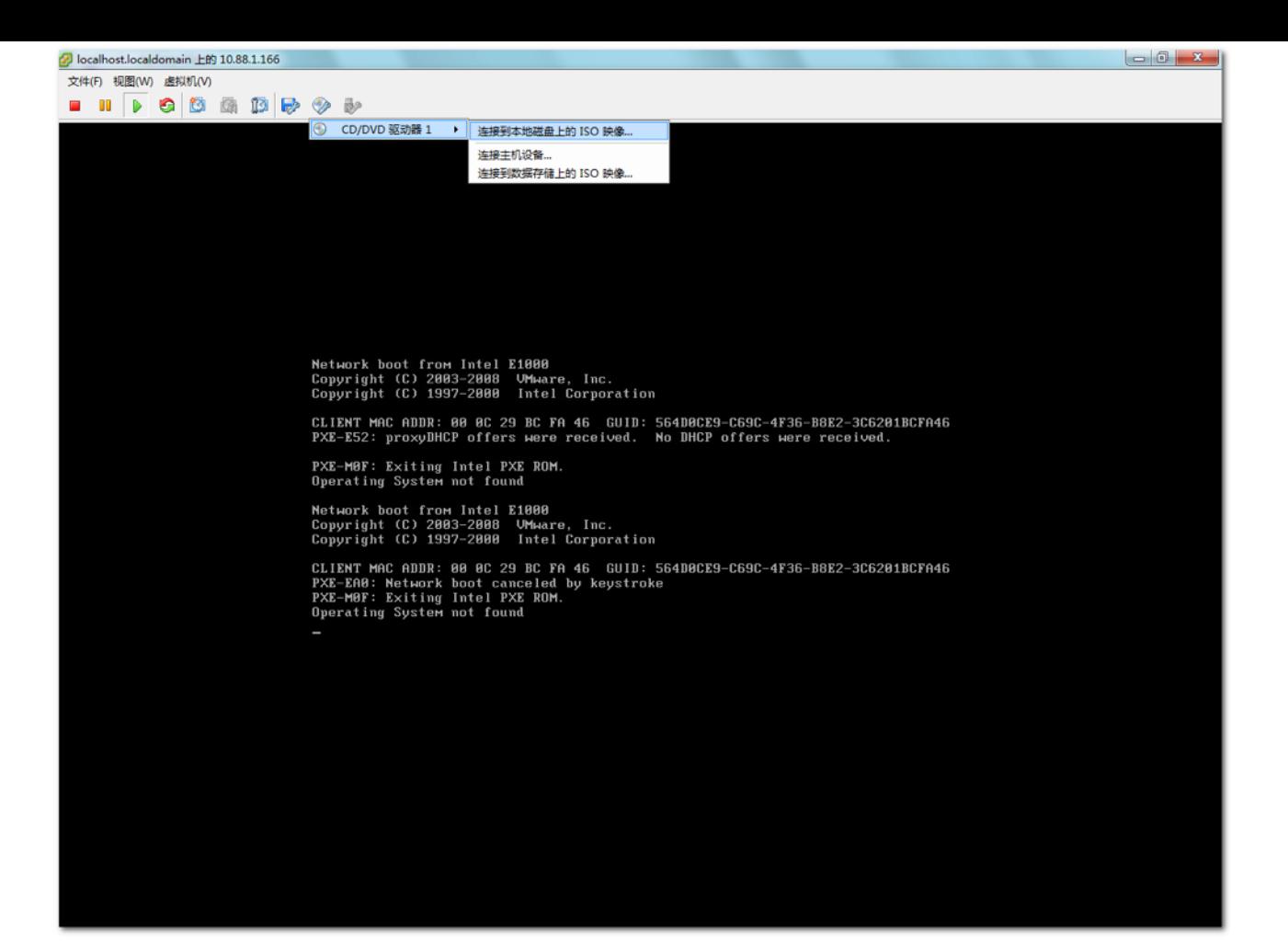

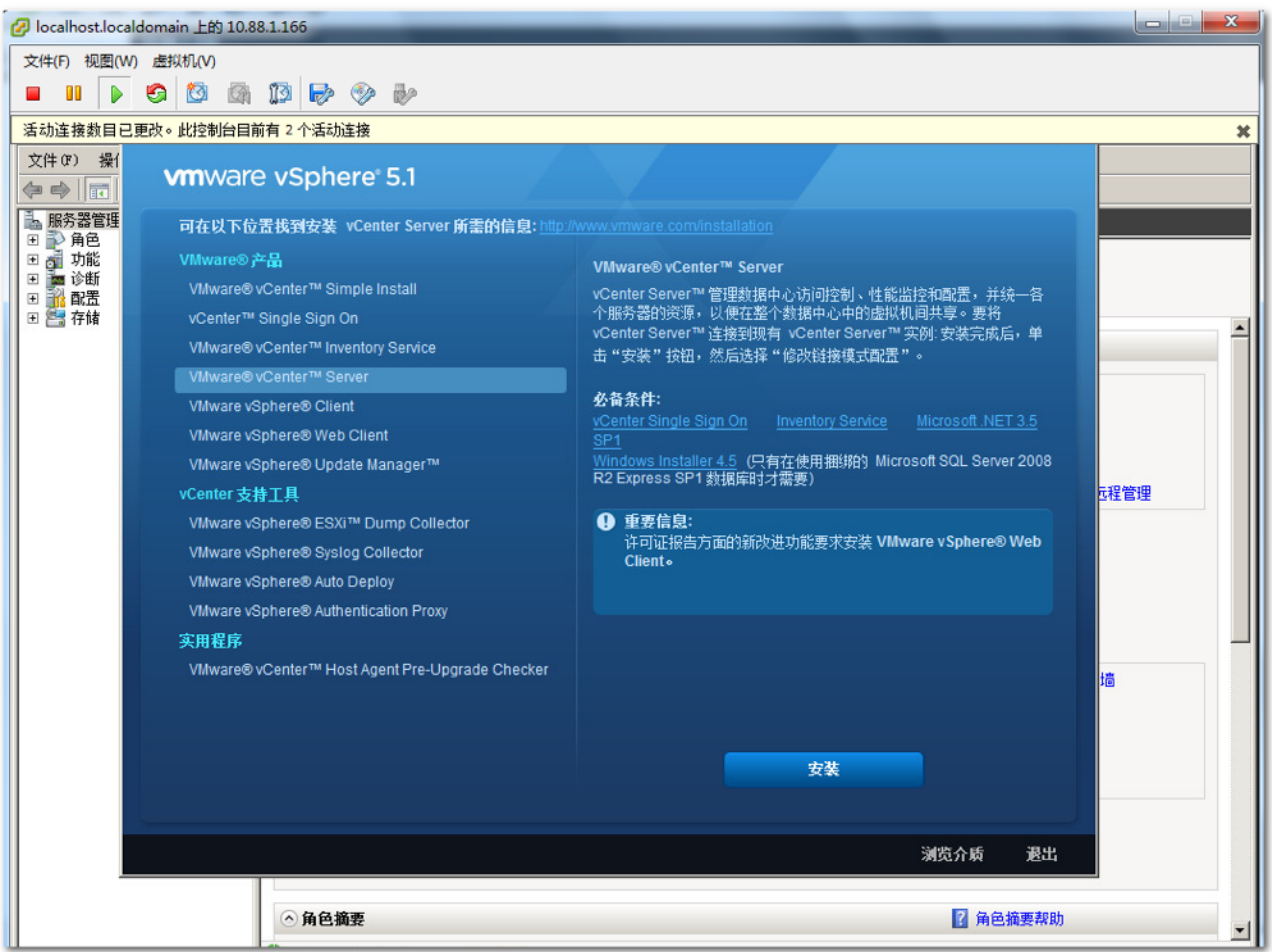

选择vCenter Server并点击安装,同意许可协议中的条款,

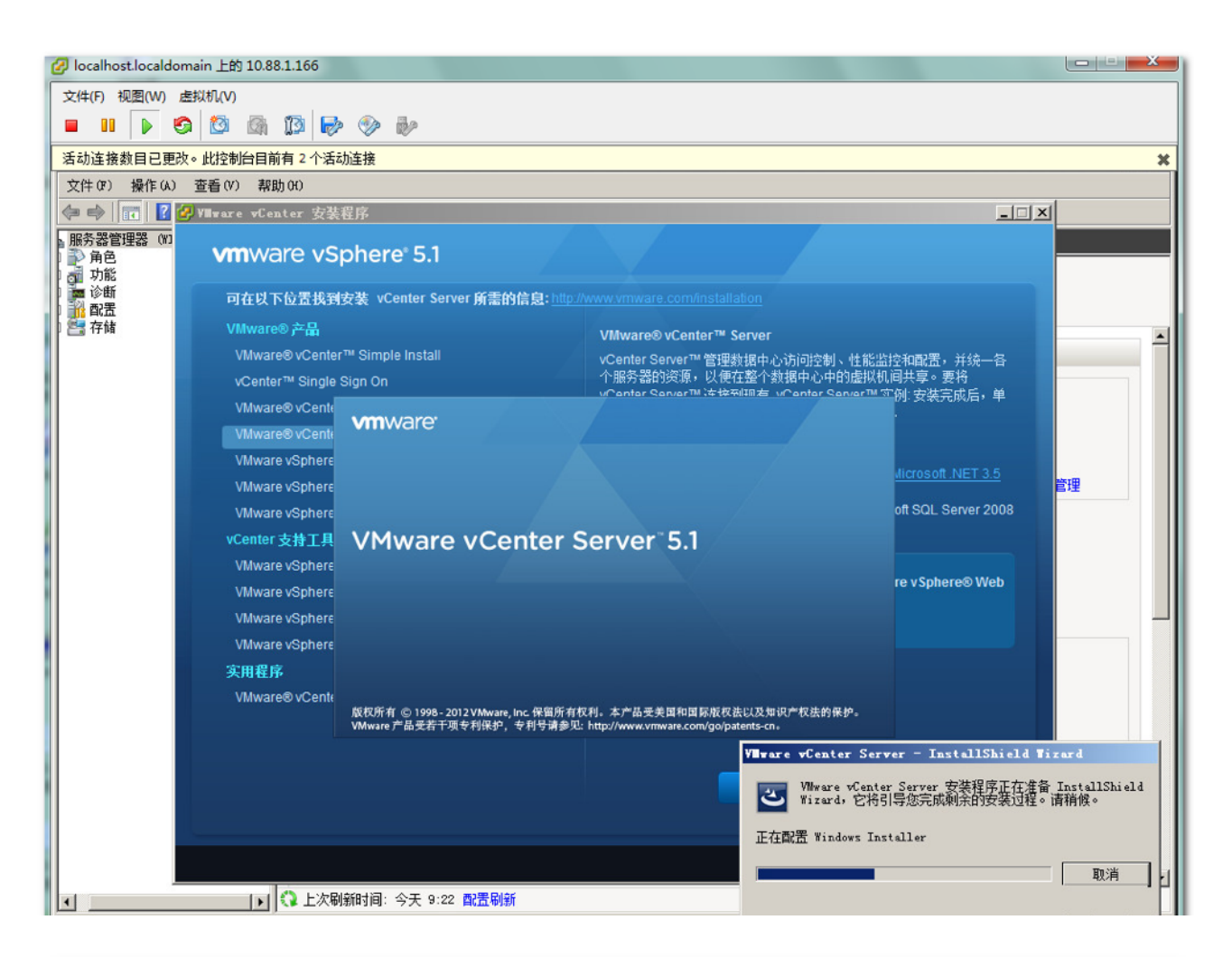

#### $\Box$   $\times$ <mark>4</mark> VMware vCenter 安装程月 **vm**ware vSphere® 5.1 可在以下位置找到安装 vCenter Server 所需的信息: http://www.vmware.com/installation VMware® 产品 WWW.THE CHILE TO VITTER VERTICE SETTER  $\vert x \vert$ 空<mark>和配置,</mark>并统一各 间共享。要将 许可协议 vCenter™ Single (例: 安装完成后,单 请仔细阅读下面的许可协议。 VMware® vCente VMware® vCente  $\triangleq$ **VMware vSphere** VMWARE 最终用户许可协议 Microsoft .NET 3.5 **VMware vSphered** 请注意:无论在本软件的安装过程中可能会出现何种条款,您对本软件的 oft SQL Server 2008 VMware vSphere 使用都应受此最终用户许可协议各条款的约束。 vCenter 支持工具 重要信息-请仔细阅读: 您一旦下载、安装或使用本软件,您(自然人或 VMware vSphere 法人)即同意接受本最终用户许可协议("本协议")条款的约束。如果 are vSphere® Web **VMware vSphered** 您不同意本协议的条款,请勿下载、安装或使用本软件,且您必须删除本 |软件,或在三十 (30) 天内将未使用的本软件退还给您向其购买本软件的供 ▼ VMware vSphere VMware vSphere ◎ 我同意许可协议中的条款(A) ○ 我不同意许可协议中的条款(D) 实用程序 VMware® vCente Tristallshield ... <上一步(B) 下一步(N) > 取消 安装

其中安装过程有提示需要许可证密钥,考虑到只是作为测试,直接跳过即可,也可使用部分 简单功能, 即评估模式,

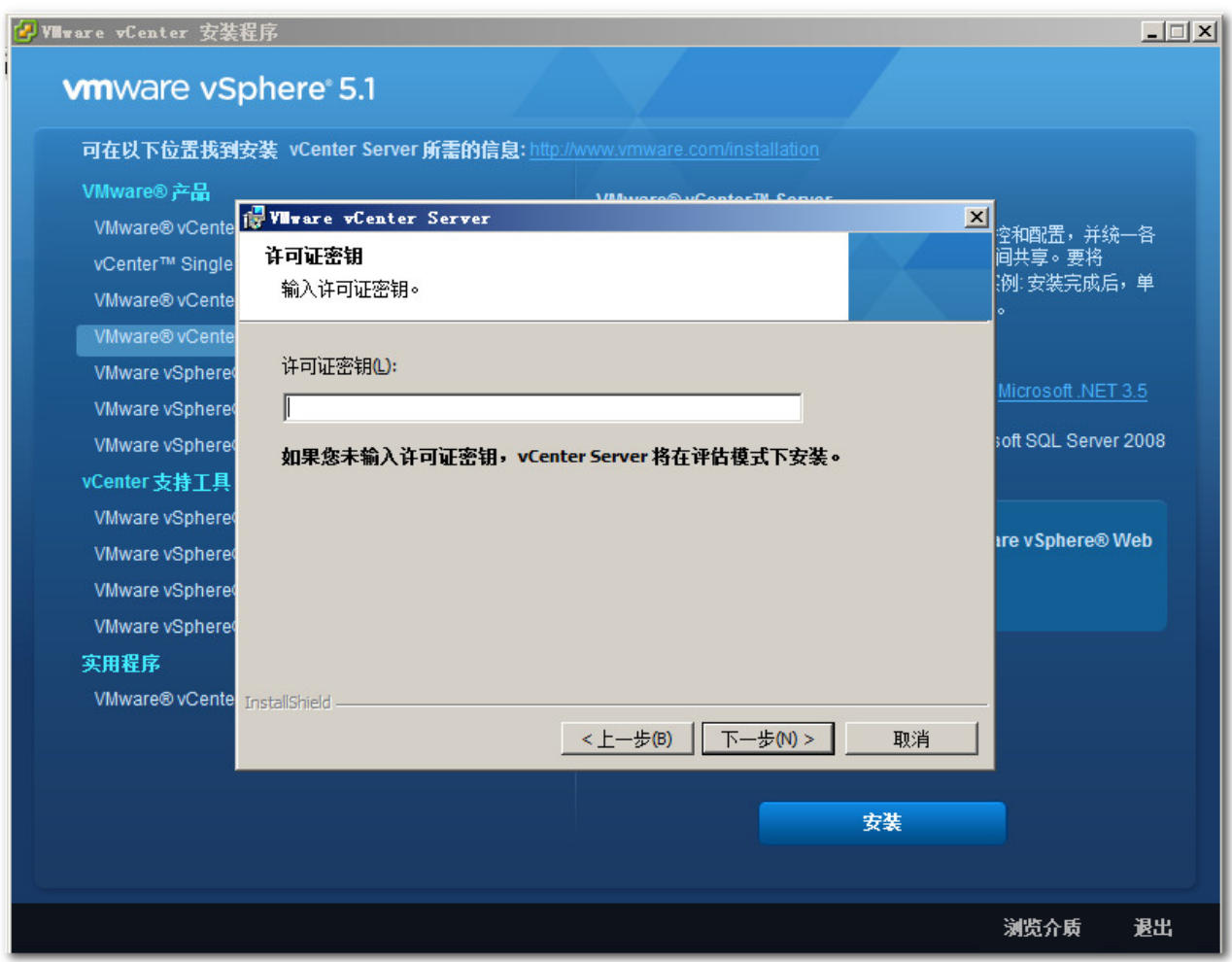

vCenter安装完毕后, 便可通过vClient客户端单点登录访问1.166从而管理所有的宿主机, 包 括1.9,不仅大大减小工作量和难度,而且加强和简化管理。后续的操作和原理将作为下一步的自行 学习,本次功能的了解到此完毕。